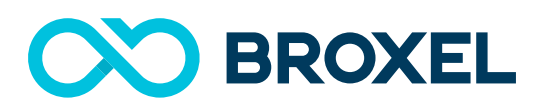

# **Payments**

Manual de Usuario

NO. DE VERSIÓN **3.7**

ÚLTIMA ACTUALIZACIÓN **Noviembre 2018**

ÁREA QUE EMITE **Formación**

AUTORIZÓ **Servicio al Cliente**

#### **Aviso de Confidencialidad**

Este documento y sus materiales de apoyo, contienen información confidencial propiedad de BROXEL. Estos materiales pueden ser impresos o fotocopiados para su uso en la evaluación del proyecto propuesto, pero no se comparten con terceros.

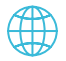

PRINCIPAL LICENSEE OF **VISA** CARNET

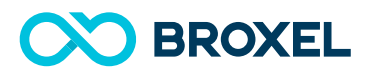

## Contenido

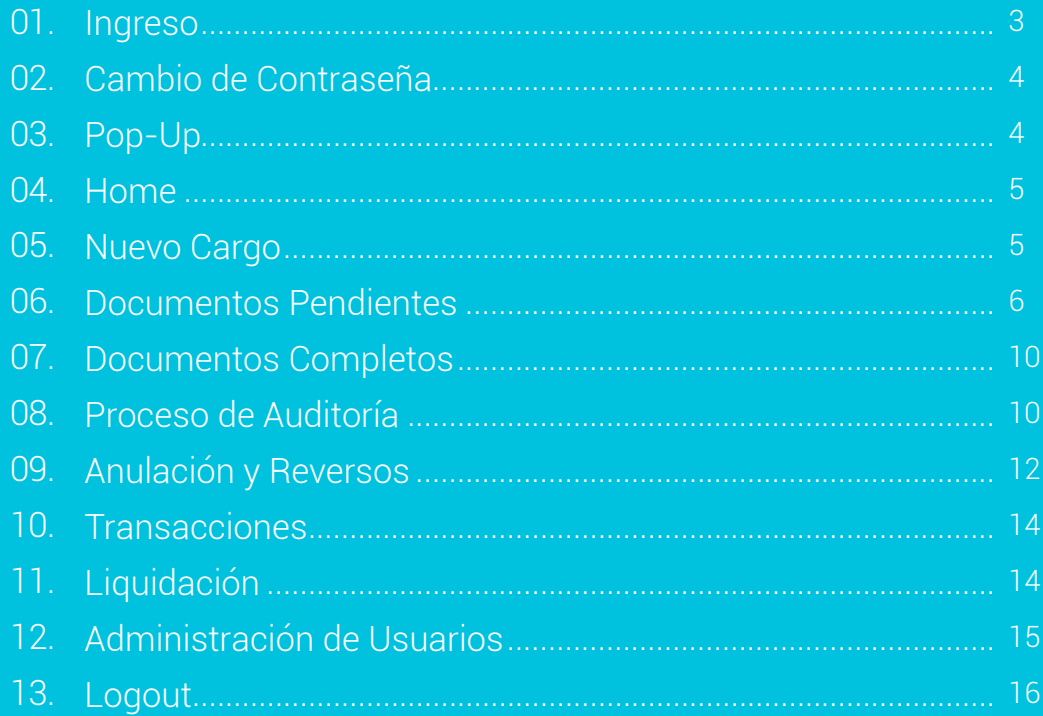

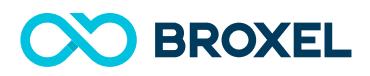

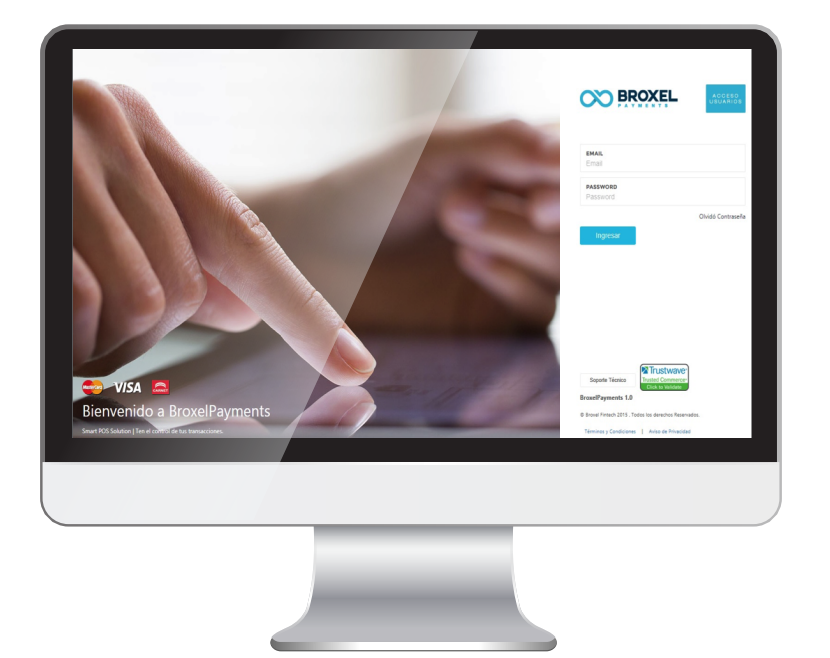

### 01 Ingreso

Para ingresar a la plataforma Broxel payments es importante contar con navegador Chrome. La URL de la pagina es:

#### payments.broxel.com

Se ingresa correo electrónico y password. (El área de soporte te lo proporciono vía telefónica)

### Recuperación de contraseña

Para recuperar la contraseña, se da un click en el apartado de **olvido de contraseña** que se encuentra en la parte inferior derecha del recuadro password, esta llegará al mail que hayas ingresado. Te llegará una liga en donde ingresaras tu nuevo password.

(De esta forma se realiza la recuperación de contraseña)

(Recuerda revisar el contrato de términos y condiciones que se encuentra ubicado en la parte inferior de la página)

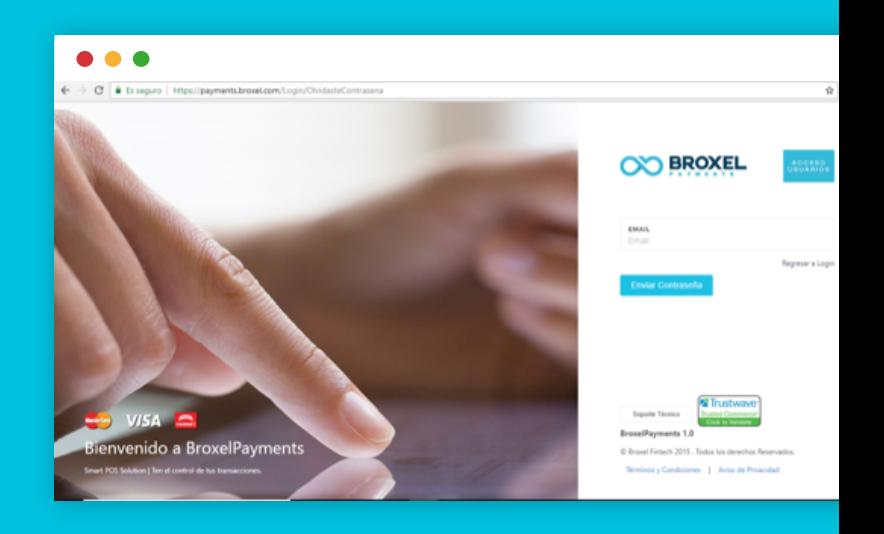

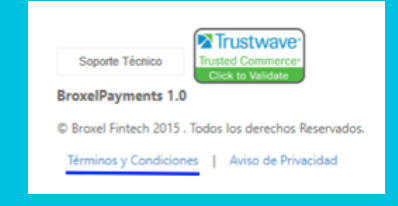

## 02 Cambio de contraseña

Contamos con un icono en la parte superior derecha en color vino, el cual nos ayuda a realizar cambio de contraseña se da un click y despliega un cuadro con dos opciones:

Al ingresar a **configuración** se desplegará la pantalla en donde generas la modificación de contraseña actual, a continuación ingresa la nueva contraseña, repitela en la parte inferior. da click en guardar cambios.

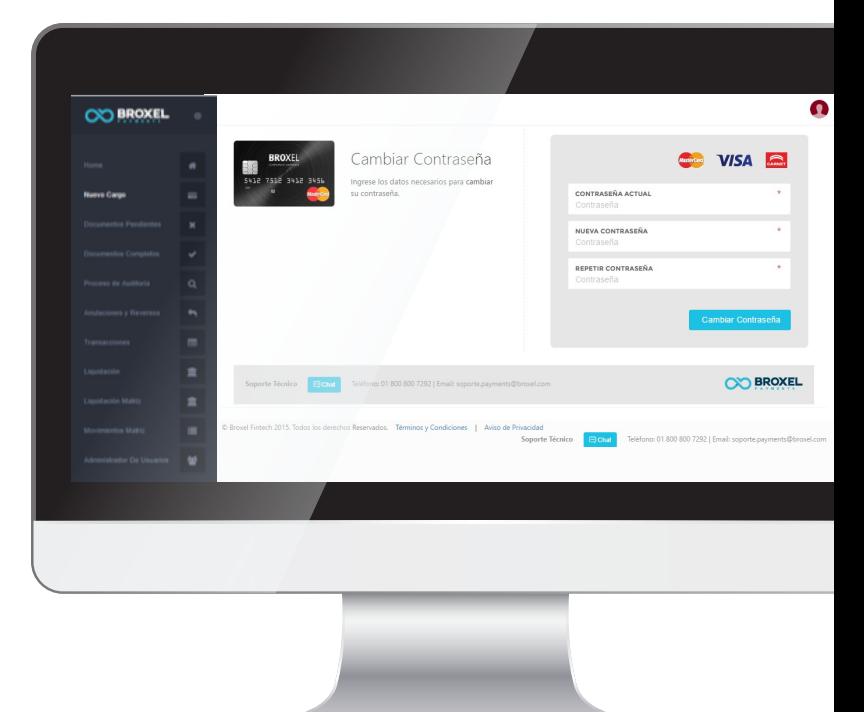

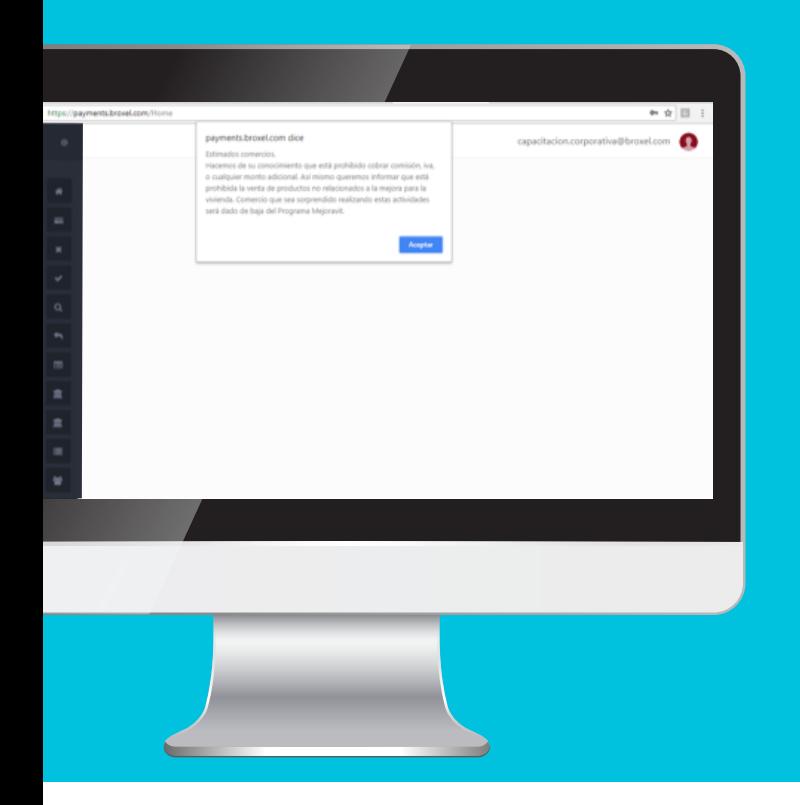

## 03 Pop-Up

Se mostrará información relevante que se requiere de tu conocimiento.

Broxel Payments Manual de usuario

## 04 Home

En el primer acceso vemos una gráfica mostrando resultados del comportamiento de las transacciones que se generan en su comercio, se consulta movimientos con un máximo de 90 días.

En la parte superior Izquierda se encuentra un cuadro en donde visualiza los tres meses anteriores en donde al seleccionar cualquiera de ellos, mostrará la gráfica del mes correspondiente.

### 05 Nuevo Ingreso

Para realizar en cargo a la tarjeta mejoravit se ingresa la siguiente información.

#### Primer apartado

Número de factura: Se ingresa en número consecutivo de la nota de remisión, factura, ticket o Nota de venta de la transacción.

Correo: Correo electrónico del derechohabiente. Teléfono: Se coloca el número a 10 dígitos.

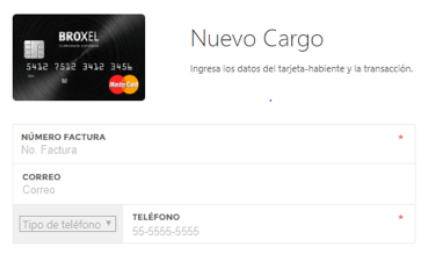

#### Segundo apartado.

Nombre del Tarjetahabiente: Se ingresa el nombre del derechohabiente tal cual aparece en la identificación.

Nota: La plataforma no reconoce la letra Ñ por lo cual se sustituirá por la letra N.

Número de la tarjeta: Se ingresan los 16 dígitos de la tarjeta.

Monto de la transacción: SSe ingresa la cantidad a cobrar en pesos. (Cantidad máxima es de \$20,00.00, no hay mínimo de transacción).

Fecha de expiración: Esta se encuentra en la parte frontal de la tarjeta la cual puede aparecer como fecha de vencimiento.

CVC: Esta se localiza en la parte trasera de la tarjeta, son tres dígitos que se encuentran terminando la firma. Posterior a esto se da click en la pestaña de Hacer Cargo.

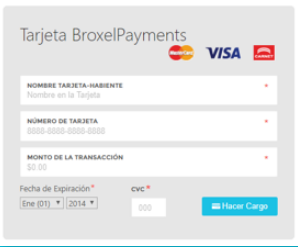

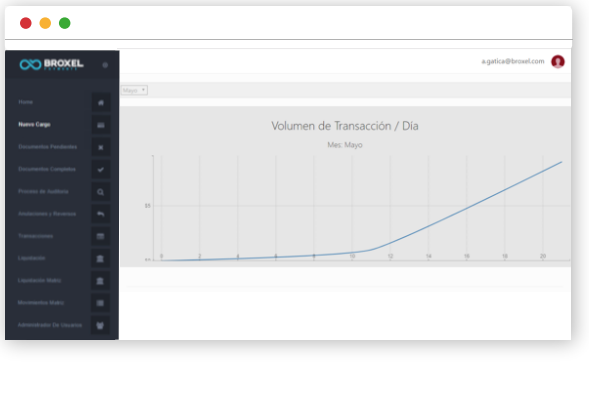

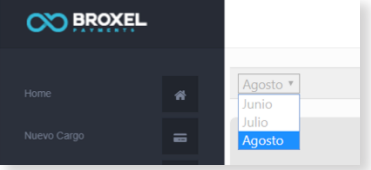

### 06 Documentos Pendientes

Para ingresar los documentos a la plataforma payments se ingresa en el cuadro de color azul que dice adjuntar.

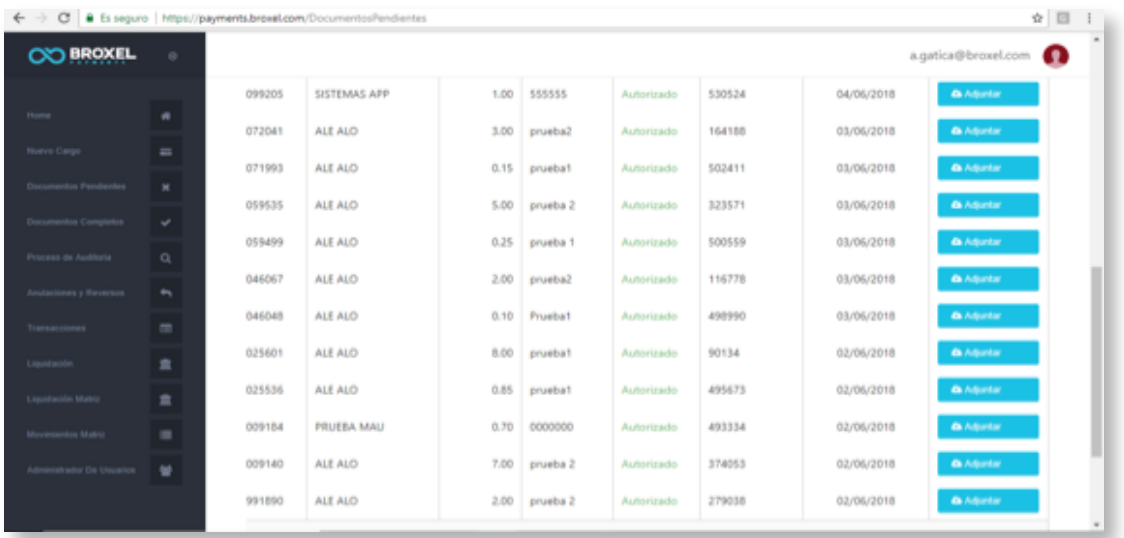

### Como subir los documentos a la plataforma:

Los documentos se ingresan escaneados. no se aceptan copias fotostáticas, copias enmicadas con enmendaduras o poco legibles. Lo cual no permite identificar al derechohabiente de Mejoravit.

Es obligatorio que se presente identificación y tarjeta de Mejoravit.

Los formatos que se aceptan para ingresar a payments son:

Se pueden subir archivos: JPG, GIF, PNG o PDF Tamaño máximo: 10 MB

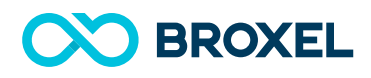

A continuación se muestra la imagen en donde se ingresan los siguientes documentos:

#### **Al finalizar solo se da un click a subir archivo.**

Con esto finalizamos la carga de archivos al sistema de payments.

**Factura:** (Documento de índole comercial que indica la compraventa de un bien o servicio. Tiene validez legal y fiscal).

**Nota de remisión:** (Es un documento mercantil interno de las compañías, sirve como prueba documental en todo acto de compraventa, cuya función es dejar constancia, a través de la firma del receptor).

**Ticket de venta:** (Comprobante de pago que se emite en transacciones comerciales).

**Nota de Venta:** (Se comprometen ambas partes en entregar y recibir los productos descritos en el documento).

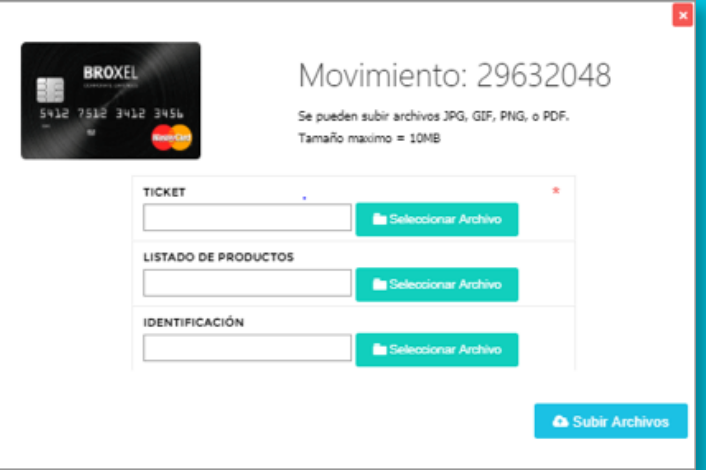

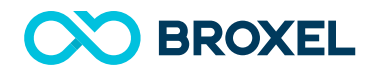

### Requerimientos de Factura.

- 1.- RFC.
- 2.- Razón social.
- 3.- Domicilio fiscal.
- 4.- Teléfono del comercio.
- 5.- Folio.
- 6.- Descripción completa de productos vendidos.
- 6.- Total de la venta.
- 7.- Fecha de venta.
- 8.- Sello digital del contribuyente.

### Requerimientos de la nota de remisión.

- 1.- RFC.
- 2.- Razón social.
- 3.- Domicilio fiscal.
- 4.- Teléfono del comercio.
- 5.- Folio.
- 6.- Descripción completa de productos vendidos.
- 6.- Total de la venta.
- 7.- Fecha de venta.
- 8.- Sello digital del contribuyente..

### Requerimientos del ticket.

- 1.- RFC.
- 2.- Razón social.
- 3.- Domicilio fiscal.
- 4.- Teléfono del comercio.
- 5.- Folio.
- 6.- Descripción completa de productos vendidos.
- 6.-Total de la venta.
- 7.- Fecha de venta.
- 8.- Sello digital del contribuyente.
- 9.- Puede contar o no con codigo de barras al final del mismo.

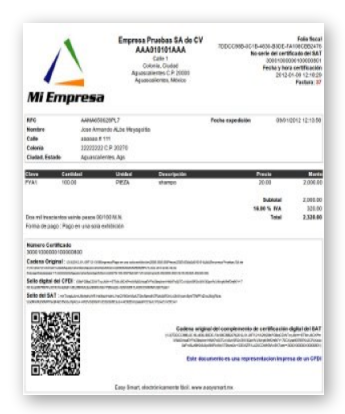

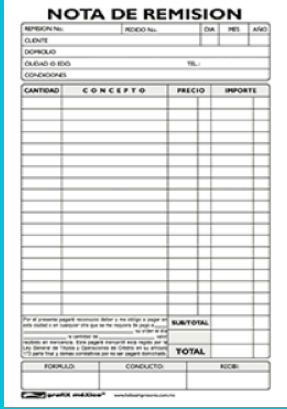

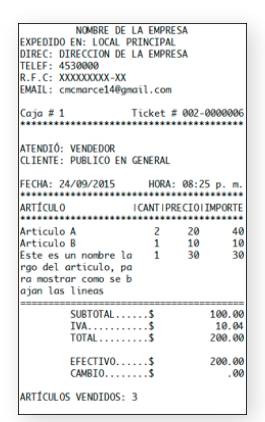

Nota: El ticket no puede cortar, doblar o escanear en mal estado, la información tiene que ser totalmente legible de lo contrario podría ser una amonestar al comercio.

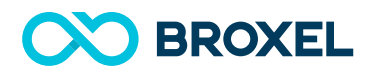

### Nota de venta.

Requerimientos de la nota de venta.

- 1.- RFC.
- 2.- Razón social.
- 3.- Domicilio fiscal.
- 4.- Teléfono del comercio.
- 5.- Folio.
- 6.- Descripción completa de productos vendidos.
- 6.- Total de la venta.
- 7.- Fecha de venta.
- 8.- Sello digital del contribuyente.
- 9.- Puede contar o no con codigo de barras al final del mismo.

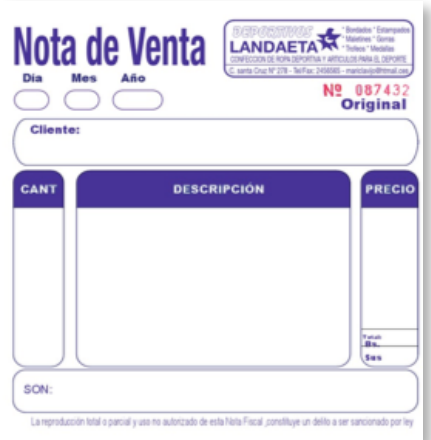

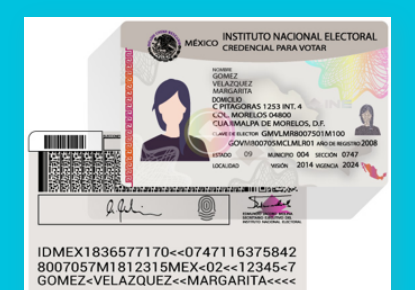

### Identificaciones

Las identificaciones que se autorizan son: IFE, INE o Pasaporte.

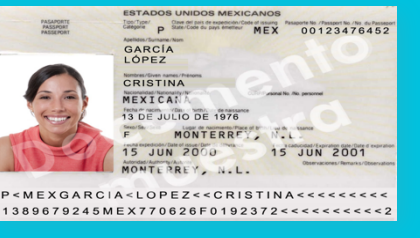

### Cotejo de firmas

La firma debe de ser lo más similar a su identificación, si se detecta que la firma está falsificada, no es autógrafa o bien está sobrepuesta el comercio será amonestado.

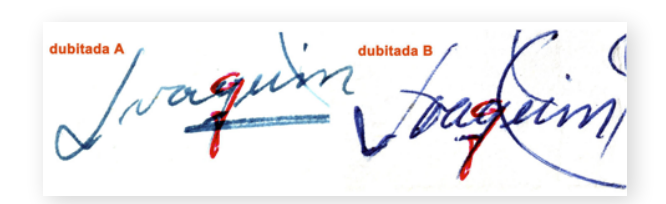

## 07 Documentos Completos

En este acceso verán las transacciones que están con la documentación completa.

Detalle: Datos de la venta que se realizó (Se pueden ver los documentos que ingresaron a la plataforma payments).

Movimiento: Número que origina la plataforma payments por la transacción.

Nombre de tarjeta: Nombre del derechohabiente.

Monto total: Cantidad de venta realizada.

No referencia: Para identificar que la transacción es un pago a línea.

Autorizado: Es la confirmación de que si la venta fue autorizada o no autorizada.

No autorizado: Es el justificante que proporciona payments se proporciona una vez se haya aprobado la operación de pago.

Fecha de creación: Día en el que fue realizo la transacción.

Contamos con una lupa **(detalle)** ubicada a lado izquierdo, en donde nosotros podemos ver que los documentos fueron cargado exitosamente.

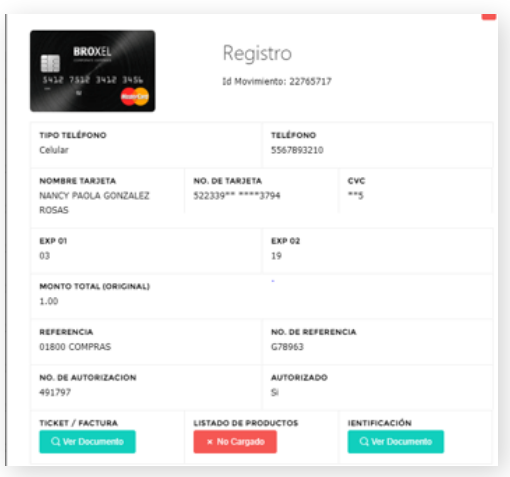

Para visualizar el documento solo tiene que dar clik en el botón de ver documento. En seguida se mostrará la imagen de dicho documento.

Con esto confirmamos que la información es viable para auditoría.

Nota: En el caso de no subir los documentos en tiempo, hay la posibilidad de que la liquidación de la venta se demore.

### 08 Proceso de Auditoría

El acceso nos permite ver información de cómo se está generando la auditoría a mi comercio.

Contiene la siguiente información.

Documentos pendientes. Son aquellas transacciones que no cuentan con documentos. (Factura, nota de venta, nota de remisión, ticket o identificación).

Documentos completos. Ya cuentan con documentación completa.

En auditoría. Son las transacciones que están proceso de auditoría.

Vencidas. Son las transacciones cuya fecha límite para subir la documentación expiró (72 hrs hábiles).

Amonestaciones. Son alertamientos que te pueden ayudar a verificar el status de auditoría con tus transacciones, estos movimientos fueron amonestados por la falta de documentación.

**EXECUTE SOME AND SEXTLE STATES** 

**ESTATUS COMERCIO >** 01 800 COMPRAS DOCUMENTOS PENDIENTES - 3620

### Reglas de Auditoría:

En el caso del programa Mejoravit son señalamientos que se les hacen a los comercios cuando no se está cumpliendo parcial o totalmente un proceso de ingreso de información a la plataforma payments.

#### 1.- Falta documentación.

 Si el comercio no sube a la plataforma de Payments la documentación que ampare la venta en un periodo máximo de 5 días hábiles será motivo de amonestaciòn. Los documentos que deben cargar son los siguientes: Factura, nota de remisión o ticket de compra e Identificación oficial (IFE, INE o pasaporte vigente).

#### 2.- Documento no válidos.

 Si el comercio no sube a la plataforma de En caso de que en plataforma sea cargado un documento no valido como por ejemplo: hoja en blanco, nota de venta, nota de mostrador, nota de pedido, hojas con imágenes. En estos casos ameritan que el comercio sea amonestado.

#### 3.- Venta de productos no autorizados.

 Toda factura, nota de remisión o ticket de venta, debe contener el listado de productos de la venta de no ser así. En este caso amerita que el comercio sea amonestado.

#### 4.- Factura contra transacción.

 En caso que el monto de la factura, nota de remisión o ticket de venta sea menor el monto al que aparece en la plataforma. El comercio será amonestado.

#### 5.- Firma del Tarjetahabiente.

En caso que la firma en la factura, ticket de venta o nota de remisión no coincida con la identificación. La firma debe estar dentro del contorno del documento ( en caso de que comercio sobreponga el documento sobre otra hoja.)

#### 6.- Firma.

 En caso que la firma este escaneada o sobrepuesta. En estos casos ameritarà que el comercio sea amonestado.

#### 7.- Factura, ticket de venta, Nota de remisión ó nota de Venta.

En caso que no vengan firmados por el TH. El comercio será amonestado.

#### 8.- Es indispensable que en todas las ventas efectuadas el titular se encuentre presente.

 para corroborar la venta realizada con cargo a su tarjeta, monto, fecha y materiales adquiridos en la misma.

#### 9.- Venta no reconocida.

En caso que el TH y no reconozca la venta. El comercio será amonestado.

### 09 Anulaciones y Reversos

Anulaciones o reverso: Movimiento de cancelación de la operación. El tiempo máximo que tienes para la aplicación es de 24 horas.(los reversos pueden ser aplicados por cantidad total).

**Nota:** En el caso de que se encuentre la anulación o reverso en color rojo ya no se podrá efectuar esta acción. los reversos se pueden aplicar parcial o por el total de la compra.

#### **Si aplica el reverso**

Para realizar el reverso es importante llenar los campos que están pendientes por llenar como:

**Número de referencia:** Este se encuentra en Documentos completos.

**Número de tarjeta:** Se ingresan los números centrales de la tarjeta.

**Cvc:** Ingresar los dos Números iniciales que hacen falta.

**Monto de transacción:** Cantidad de transacción en número.

**Monto de devolución:** Cantidad de devolución en número.

**Fechas de expiración:** Se ingresa nuevamente (recuerda que puede aparecer como fecha de vencimiento).

Da click en el botón Realizar reverso, te aparecerá una confirmación de si estas seguro de realizar el reverso, le das un click en siguiente. Con esta función se aplicará el reverso adecuadamente.

#### **Ya pasaron más de 24 hrs. hábiles.**

La pantalla que visualizamos contiene datos que contienen la información de la transacción.

Detalle: Datos de la venta que se realizó (se pueden ver los documentos que ingresaron a la plataforma payments). Número de crédito: Crédito del derechohabiente.

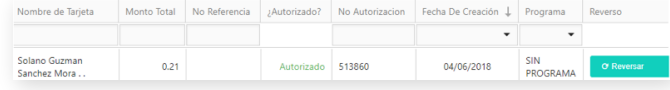

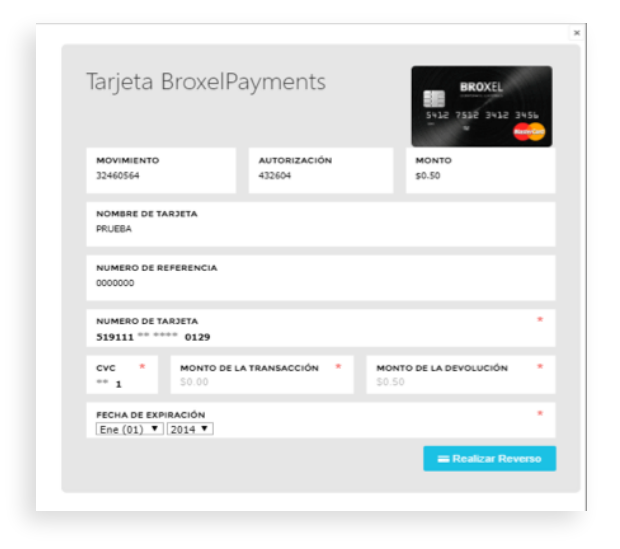

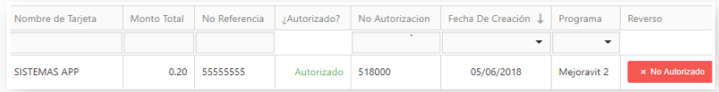

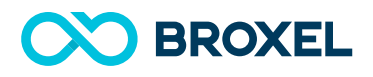

Movimiento: Número que origina la plataforma payments por la transacción.

Nombre de tarjeta: Nombre del derechohabiente.

Monto total: Cantidad de la transacción.

No. de referencia: Número que identifica la transacción de pago en línea.

Autorizado: Es el status de autorizada o no autorizada la transacción.

No autorizado: Es el justificante que proporciona payments se proporciona una vez se haya aprobado la operación de pago. Fecha de creación: Fecha de la transacción.

Programa: Tipo de programa que trabaja (Mejoravit 2) Reverso: Apartado en donde se pueden aplicar los reverso

Se adiciona una pestaña para exportar la información de las ventas realizadas mediante la plataforma. Se filtra de la siguiente forma:

Mejoravit 2

Se seleccionará el programa Mejoravit 2 posterior a esto se da click en el botón **la cual de sultado** la cual te permite descargar un archivo de excel en el que podrás visualizar las transacciones que hayas realizado durante los últimos 3 meses.

Los datos que podrás ver en el archivo son:

**No Crédito:** Es el número de afiliación que tiene el derechohabiente con Infonavit.

**Movimiento:** Número que origina la plataforma payments por la transacción.

**Nombre de Tarjeta:** Nombre del derechohabiente.t

**Monto Total:** Cantidad en la transacción en número.

**Autorizado:** Muestra que la transacción fue exitosa.

**No Autorización:** Es el justificante que proporciona payments, se proporciona una vez se haya aprobado la operación de pago.

**Número de afiliación:** Es tu número de comercio (18CBX12345)

**Número de cuenta:** Se forma de 10 dígitos.

**Número de tarjeta:** Son los 16 dígitos de la tarjeta los cuales te aparecerán cifrada.

**Monto liquidado:** Cantidad que Broxel te pago en Fintech(Marcant Account)

**Fecha liquidación:** Fecha en la que Broxel te realiza tu depósito en Fintech(Marcant Account)

**Estatus:** Aparecerán los siguientes validación, pendiente, rechazada, liquidación

**Programa:** Mejoravit 2.

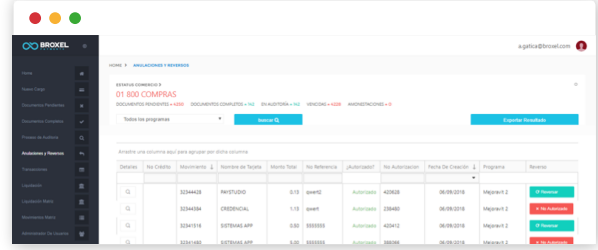

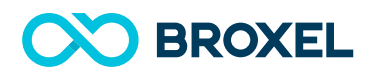

### 10 Transacciones

Es un contador de las transacciones realizadas de cada programa.

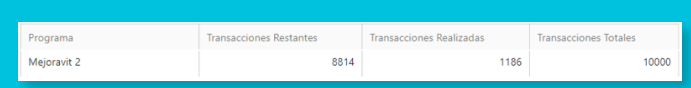

**Nota:** Es importante mencionar que solo está en número de transacciones realizadas esto no contiene la cantidad en pesos.

### 11 Liquidación

En este apartado podremos ver los siguientes controles que nos ayudará a saber qué transacciones están liquidadas y cuales siguen pendientes de pago.t

La primera parte es:

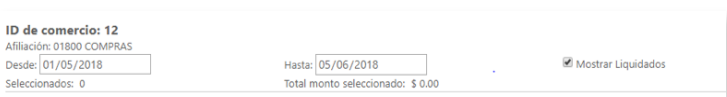

Afiliación. Es tu número de comercio mismo que se compone de la siguiente forma:

- Año en el que se afilió al programa Mejoravit. 18
- Tres letras que son CBX
- Cinco dígitos, 12345

Ejemplo: 18CBX12345

**Desde y hasta.** En este apartado podemos definir un periodo de fechas en el calendario para consultar el estatus de las transacciones contenidas en el mismo.

**Check Mostrar Liquidación.** Al momento de presionarlo se mostrarán todas las transacciones independientemente de su estatus. Si no lo seleccionas solo mostrará las transacciones que se encuentren liquidadas.

En el siguiente cuadro encontraremos la siguiente información:

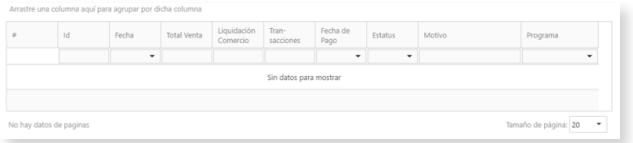

**Id.** Número de control interno

**Fechas.** Es la fecha en que se realizó la(s) transacción(es).

**Total de venta.** Importe en pesos de las transacciones.

**Liquidación comercio.** Este importe es el monto que Broxel deberá liquidar a tu comercio, (Incluyendo la tasa de descuento del 3.5%+ IVA)

**Transacciones.** Número de transacciones realizadas.

**Fecha de pago.** Fecha en la que Broxel realizó la liquidación a tu cuenta Fitech(Marcant Account).

**Estatus.** Contamos con 4 status que son los siguientes:

**1.- Validado.** Está en el proceso de ser liquidada aún no pasan las 72 horas.

**2.- Pendiente.** Que no se realizó la liquidación y se manda de nuevo para que se liquide.

**3.- Rechazada.** Cuando no se realizó la transacción por falta de recursos. Se pasó la tarjeta del tarjetahabiente pero no paso.

**4.- Liquidada.** Que ya se mando a pago para que caiga en fintech, eso no quiere decir que ya esté el dinero en fintech. Es solamente la acción de mandar el dinero a Fintech(Marcant Account)

**Motivo.** Se visualiza un concepto de especificación de la liquidación.

**Programa.** Programa al cual estamos afiliados. En nuestro caso es Mejoravit 2.

### 12 Admin. de Usuarios

En este apartado podemos dar de alta a usuarios cajeros. El comercio puede dar de alta al número de usuarios cajeros que desee, sin embargo, sólo 4 pueden operar de manera simultánea.

Los usuarios cajeros solo podrán ver los siguientes accesos:

Home / Nuevos cargos / Anulación y reversos

#### **ALTA DE USUARIOS CAJEROS.**

**1.-** En la parte superior verás esta imagen.

**2.-** Damos un click en Nuevo Usuario Cajero. Te abrirá una pantalla en donde te mencionara que ingreses cuenta de correo electrónico.( Este puede se personal o institucional) Se da un click en registrar.

**3.-** Mostrará una pantalla en donde ingresaras datos restantes que es el nombre completo del cajero. Se da click en registrar.

**4.-** Con esto se concluye el registro de tu cajero. Posterior al registro, le llegará un mensaje a su correo electrónico mostrando la contraseña con la cual ingresara a payments y podrá realizar el ingreso de ventas.

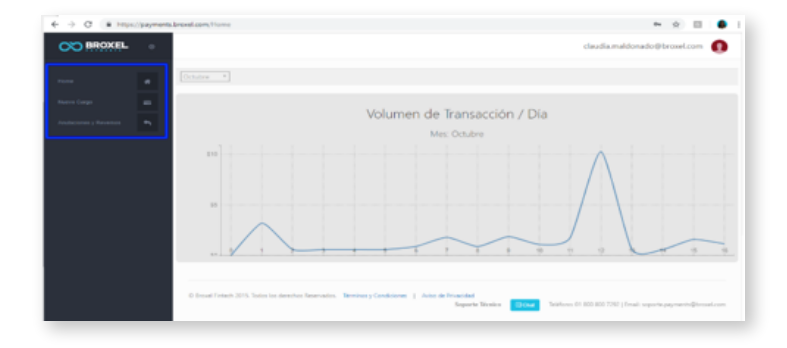

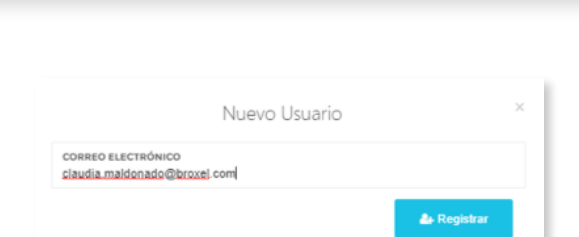

Adm. de Usuarios

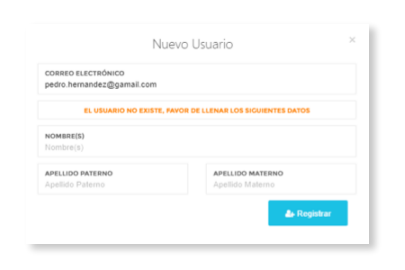

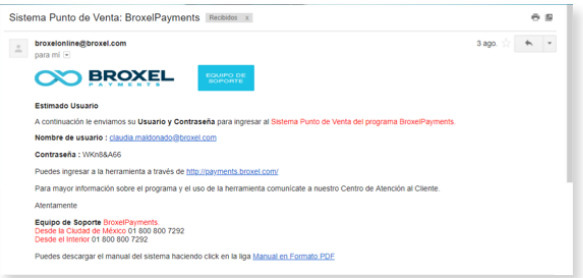

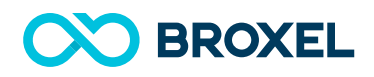

#### Recuperación de contraseña Cajero.

El el caso de que al cajero se le olvide su contraseña, solo se da click en el botón de color morado y se enviará al correo electrónico registrado.

Para el bloqueo solo hay que dar click en el botón rojo,aparecerá el siguiente mensaje.

Para desbloquearlo solo se da un click en el botón verde que dice activar, le aparecerá el siguiente mensaje.

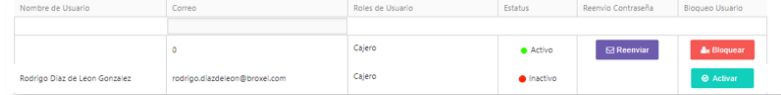

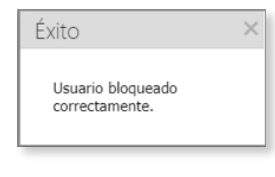

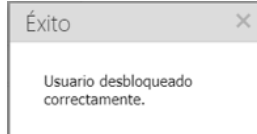

### 13 Logout

#### Para el bloqueo solo hay que dar click en el botón rojo, aparecerá el siguiente mensaje.

Posterior a este se la un click en logout y se cerrará la plataforma.

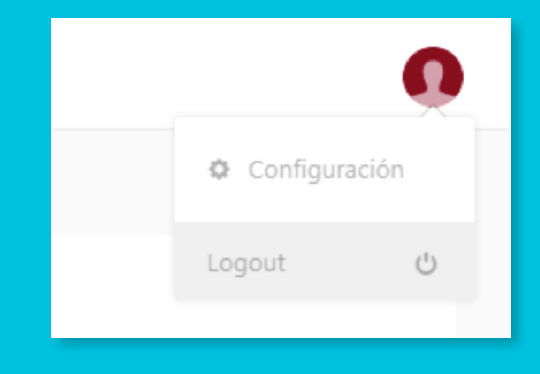

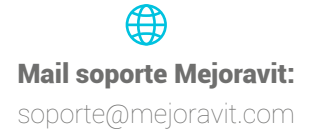

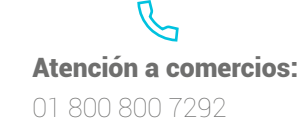

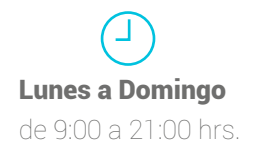